Publié par Pioneer Corporation. Copyright © 2010 par Pioneer Corporation. Tous droits réservés. **Imprimé en Chine** <KYTNX> <10C00000> <CRB3339-A/S> EU

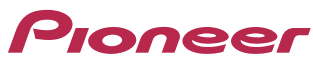

## **Guide de démarrage rapide AVIC-F3210BT SYSTEME AUDIO ET NAVIGATION GPS**

#### **1 Bouton MODE**

ou suivant, etc. quand la source audio est sélectionnée.

Appuyez sur ce bouton pour permuter entre l'écran de la carte et l'écran des opérations audio.

#### **2 MULTI-CONTROL**

Appuyez sur ce bouton pour changer la bande de la radio.

Tournez ce bouton pour régler le volume sonore. Appuyez à gauche ou à droite pour sélectionner le morceau précédent

## **3 Bouton LIST**

Appuyez sur ce bouton pour afficher une liste des chansons ou des dossiers quand un iPod ou une

#### autre source audio est sélectionné.

**4 Bouton SRC/OFF** Appuyez sur ce bouton pour sélectionner la source audio.

## **5 Bouton BAND/ESC**

#### **6 Bouton**

Appuyez sur ce bouton pour retirer le périphérique amovible de l'unité principale.

#### **7 Tiroir**

Appuyez ici pour ouvrir le tiroir.

**\*** Vous pouvez lancer des applications téléchargées sur une carte mémoire SD via le programme utilitaire navgate FEEDS. Pour les détailles, veuillez consulter le Manuel de fonctionnement.

emplacement pour les lieux

mémorisés 6 Sélectionne un

> emplacement pour les destinations visitées précédemment

- à partir de la latitude et de la
- 9 Fait une estimation du coût
- 
- 
- c Affiche les informations sur

Ce guide doit vous permettre d'employer sans mal les fonctions de base. Pour de plus amples détails, reportez-vous au Manuel de fonctionnement.

## **Boutons matériels de base**

# **Permutation de l'écran**

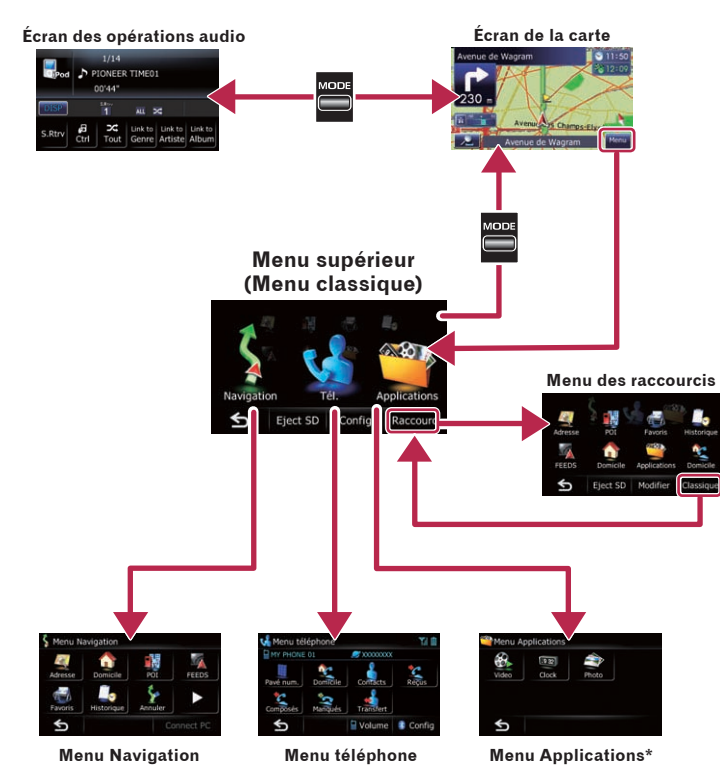

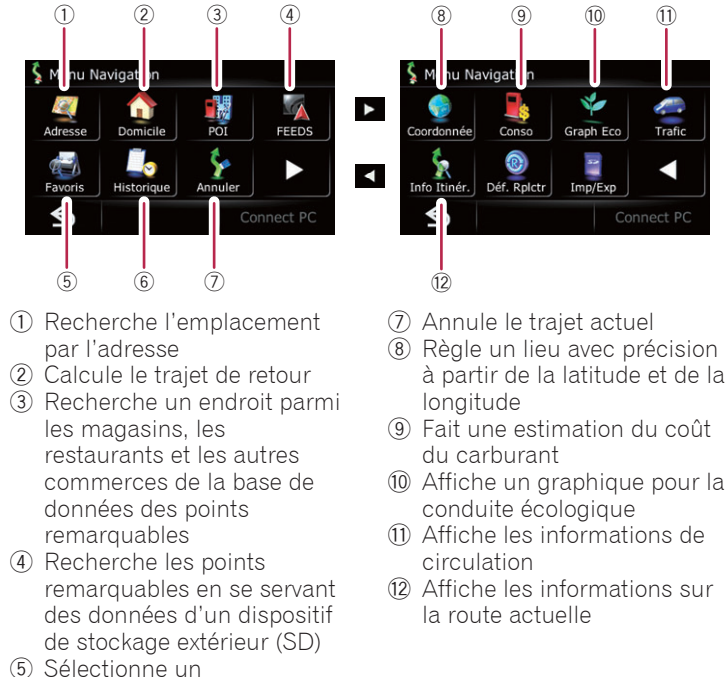

# **Menu Navigation**

**Touchez Menu sur l'écran de la carte et touchez Navigation sur l'écran "Menu supérieur".**

## **Recherche de la destination par l'adresse**

**1 Affichez l'écran "Menu Navigation" et touchez Adresse.**

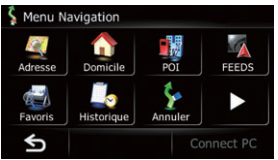

**2 Tapez les informations relatives à la destination.**

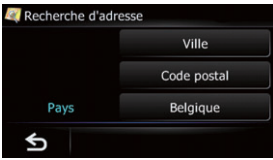

 En touchant un des options. Après avoir restreint les possibilités, l'Écran de confirmation du lieu apparaît.

### **3 Touchez OK.**

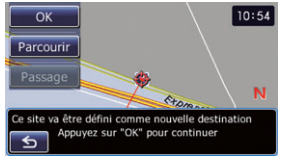

 Après recherche par destination, l'Écran de confirmation de l'itinéraire apparaît.

**4 Touchez OK.**

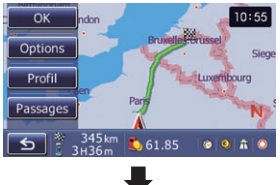

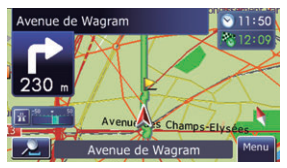

Le système de navigation vous offre un guidage à la fois visuel est vocal.

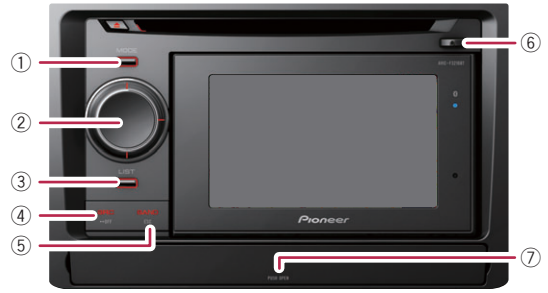

# **Écoute des enregistrements sur Apple iPod**

Vous pouvez vous servir d'un iPod en reliant le câble d'interface USB pour iPod (fourni) au système de navigation.

## **2 Changez la source audio sur iPod.**

- 1 Montre le titre de la chanson, le nom de l'artiste, etc.
- 2 Change les informations du morceau/fichier en cours de lecture
- 3 Règle le mode de commande d'iPod.
- Vous pouvez commuter la commande de l'iPod entre le panneau tactile et l'iPod lui-même
- 4 Lecture aléatoire de tous les morceaux
- 5 Les chansons en rapport avec la chanson en cours de lecture sont lues

Dans le présent manuel. iPod et iPhone sont appelés iPod.

### **3 Commandez l'iPod avec MULTI-CONTROL.**

• **Tourner MULTI-CONTROL**

Ajuste le volume de la source audio.

• **Appuyer sur MULTI-CONTROL vers la droite ou la gauche**

Saute un morceau vers l'avant ou vers l'arrière.

#### • **Appuyer su centre de MULTI-CONTROL**

Sélectionne l'élément de votre choix.

• **Appuyer et maintenir enfoncé MULTI-CONTROL vers la droite ou la gauche**

Exécute l'avance rapide ou le retour rapide.

### **1 Branchez l'iPod.**

Remarque:

- **1 Touchez Config sur l'écran "Menu supérieur".**
- **2 Touchez Son.**
- **3 Touchez + ou pour modifier le volume du guidage de trajet.**

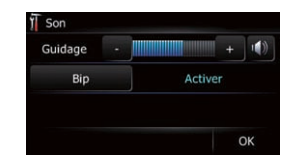

# **Points de base sur la carte**

- 1 Nom de la rue à utiliser (ou point de guidage suivant) 2 Heure actuelle 3 Heure estimée d'arrivée 4 Trajet actuel  $\overline{4}$   $\overline{5}$  Position actuelle 6 Nom de la rue sur laquelle se déplace le véhicule
- 7 Zoom avant/Zoom
- arrière 8 Mesure Éco
- 9 Manoeuvre suivante
- **1 Connectez le téléphone portable.**
- **2 Touchez Transfert sur l'écran "Menu téléphone".**<br>Le menu téléphone

Faites glisser votre doigt le long de l'écran pour faire défiler la carte.

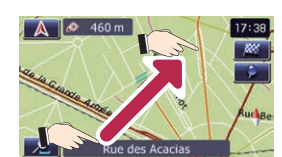

# **Défilement de la carte**

## **Réglage du volume du guidage de trajet**

- 1 Montre la bande sur laquelle la radio est syntonisée
- 2 Montre le canal préréglé sélectionné
- 3 Montre le nom de service du programme (quand il est disponible)
- 4 Met en mémoire et rappelle les fréquences de radiodiffusion

# **Écoute de la radio (FM)**

# **Sélection de la source audio**

- **1 Appuyez sur le bouton MODE quand la carte de l'emplacement actuel est affichée.**
- **2 Appuyez répétitivement sur le bouton SRC/OFF pour permuter parmi les sources suivantes.**

**TUNER (tuner)**➡**CD (lecteur CD intégré)**➡**USB (périphérique de stockage USB)/iPod (iPod raccordé par l'entrée USB)**➡**AUX (appareil auxiliaire)**

Remarque:

La source audio est désactivée si l'appareil n'est pas connecté ou inséré.

# **Pairage de votre téléphone**

- **1 Activez la fonction Bluetooth du téléphone.**
- **2 Touchez les touches dans l'ordre suivant de "Menu supérieur"; Tél.** ➡ **Config.**
- **3 Touchez Bluetooth On/Off, pour sélectionner Activer.**

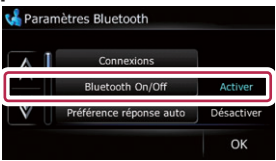

#### **4 Effleurez les touches dans l'ordre suivant; Connexions** ➡ **Ajouter** ➡ **Rechercher périph..**

Le système tente de découvrir et d'afficher les dispositifs voisins.

#### **5 Touchez votre téléphone sur la liste.**

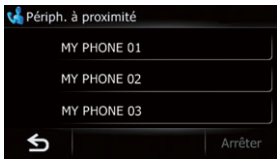

#### **6 Tapez le code PIN de votre téléphone. (Le code PIN est "1111".)**

Si le pairage est réussi, le message suivant apparaît.

# **Transfert du répertoire téléphonique**

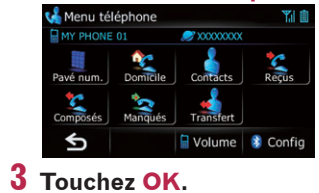

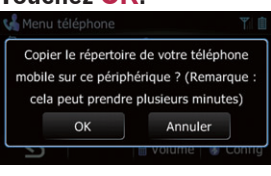

**4 Attendez que l'écran suivant apparaisse et utilisez votre téléphone portable pour transférer les entrées de l'annuaire.**

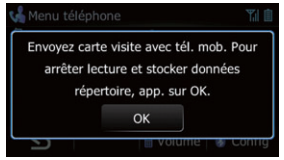

**5 Après le transfert, touchez OK.**

Si le transfert a réussi, "**Chargement terminé !**" apparaît.

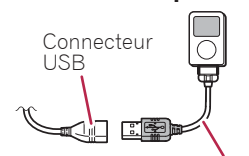

Câble d'interface USB pour iPod

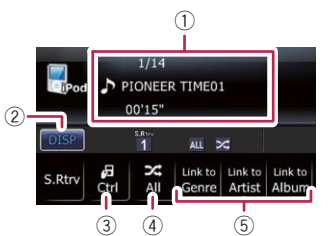

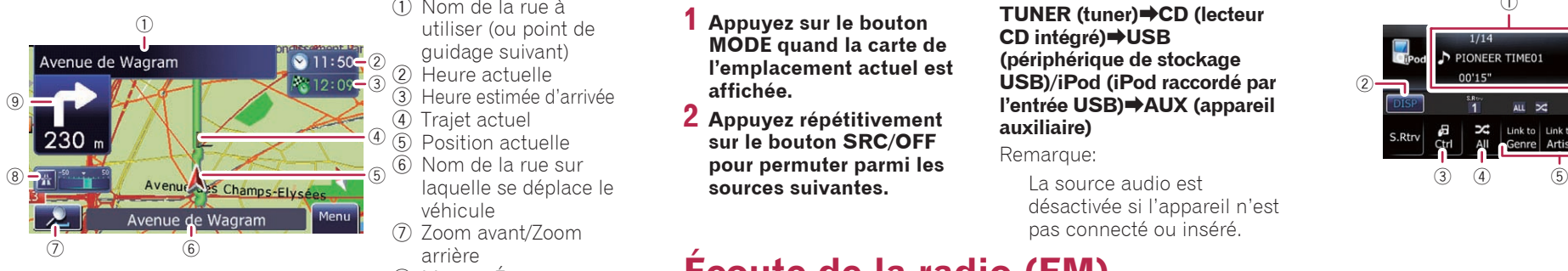

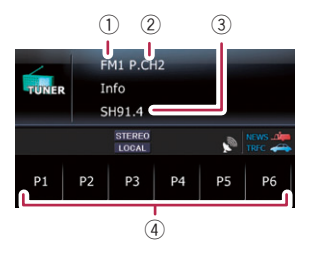